# **BELKIN**

# Surf<sup>+</sup> ROUTER WIFI

# **Manual del usuario**

8820nt00372\_F7D2301\_v1

**Türkçe**

**English Español Italiano Português**

**Eλληνικά**

# **contenido**

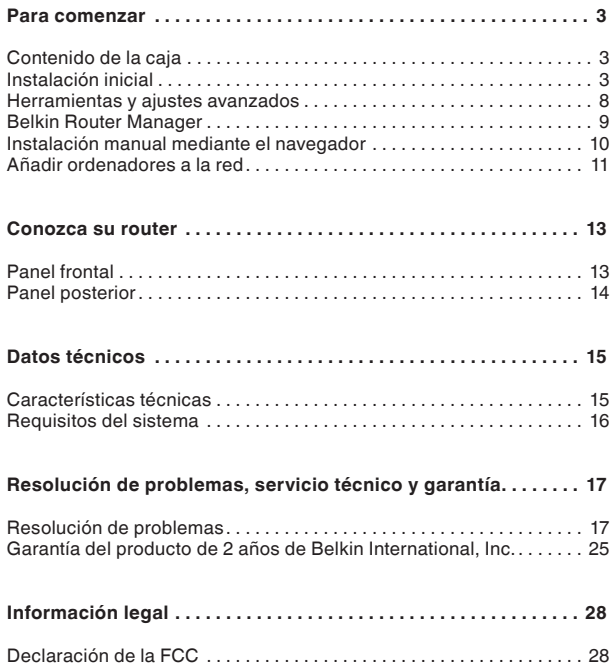

# **Contenido de la caja**

Router WiFi Surf+

Cable Ethernet (conectado al router)

Fuente de alimentación (conectada al router)

Tarjeta de información de red (adherida al router)

CD de instalación y manual de usuario de Belkin

# **Instalación inicial**

# **Colocación del router**

Para obtener los mejores resultados, coloque el router en una zona abierta, alejado de grandes objetos metálicos y de imanes, como por ejemplo los que están presentes en altavoces. Si el router se eleva respecto al suelo se puede mejorar la intensidad de la señal inalámbrica.

# **Instalación**

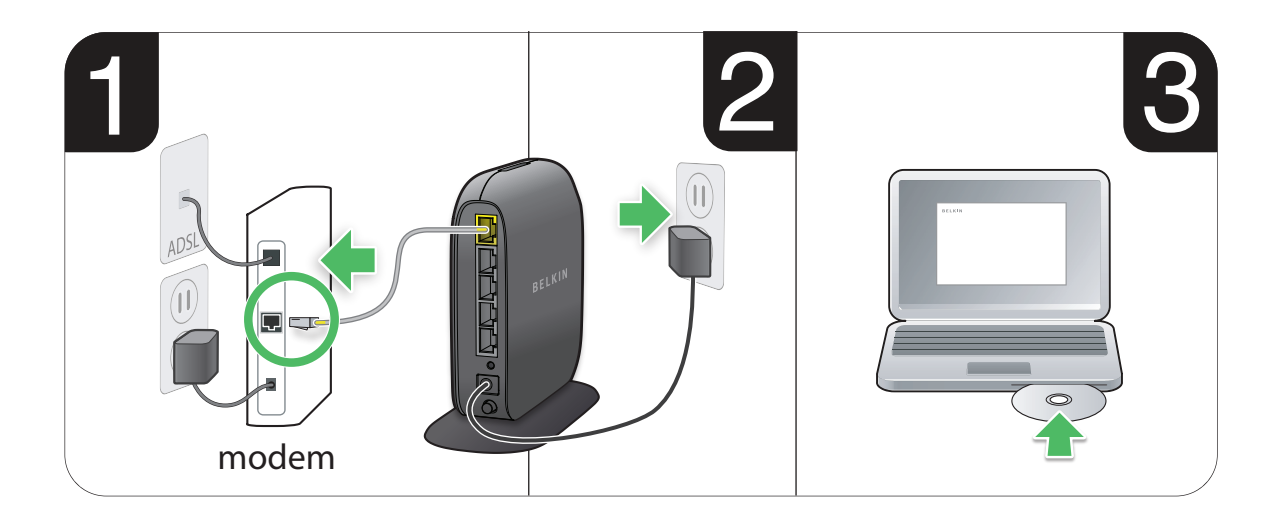

- **1.** Conecte el cable Ethernet del router al puerto ethernet de su módem (en la parte posterior del módem). Puede que este puerto esté identificado de otra forma en su módem. Si es la primera vez que conecta un router, es posible que este puerto esté conectado a su ordenador por medio de un cable Ethernet (también llamado cable de red) Puede desconectarlo del ordenador y conectar el módem directamente al router.
- **2.** Enchufe la fuente de alimentación del router en una toma de la pared.
- **3.** Coloque el CD en el ordenador. Si el CD no se abre de forma automática, desplácese hasta la unidad de CD y haga doble clic en el icono del CD de instalación de Belkin.

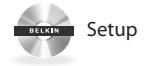

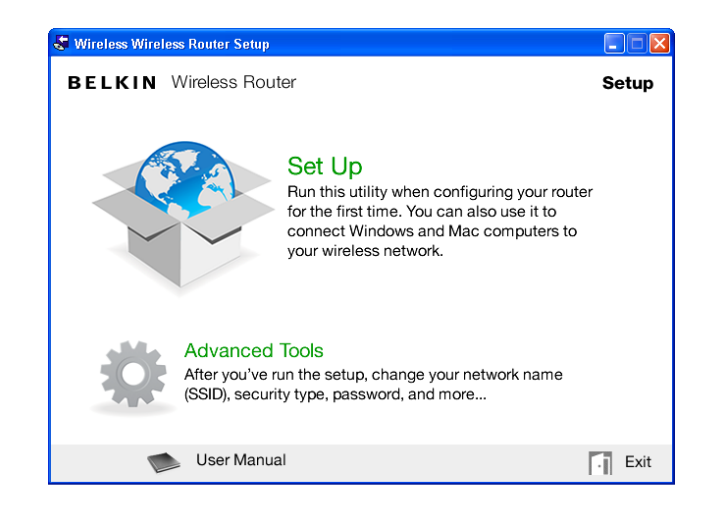

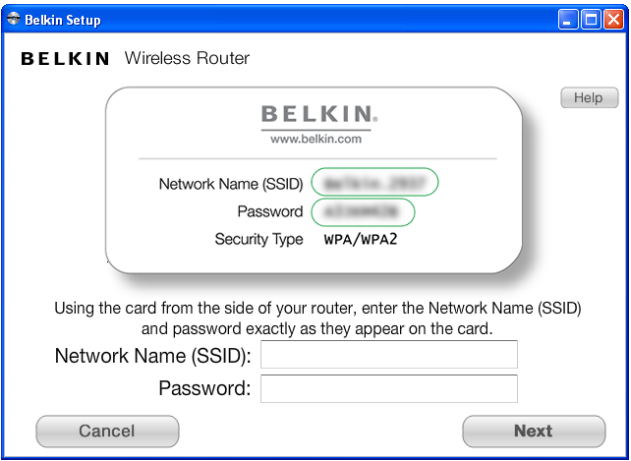

**5.** Tras una breve instalación, el software de instalación le solicitará el nombre y la contraseña de la red que figuran en la tarjeta de información de red que hay adherida al router. Guarde la tarjeta debajo de la base del router para volver a consultarla en el futuro.

### **C** Belkin Setun

**BELKIN** Wireless Router

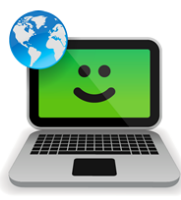

### Successi

You are now connected to the internet via a wired connection.

Re-use this CD and the setup utility to connect vour other wireless computers.

Please register your router. Register

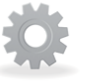

# **Advanced Tools**

You can change your network name (SSID), security type, password, and more...

User Manual

Exit

 $\Box$ o $\times$ 

**6.** Aparecerá una pantalla de progreso mientras se instala software adicional. Esta operación puede llevar varios minutos. Una vez haya finalizado, aparecerá un mensaje de confirmación para indicar que está conectado a Internet mediante el nuevo router de Belkin.

### **Puede que durante la instalación se le solicite información adicional.**

Es posible que deba introducir un nombre de usuario y una contraseña suministrados por su ISP. Seguramente podrá encontrar este nombre de usuario y contraseña en los materiales que le envió el ISP cuando contrató el servicio. Si es necesario, puede que tenga que ponerse en contacto con su ISP para obtener el número de usuario y la contraseña.

Si dispone de una dirección IP estática, es posible que deba introducir información adicional que también le habrá proporcionado su ISP.

Si su ordenador no cuenta con un adaptador inalámbrico, o bien si el software de instalación no puede controlarlo, es posible que se le solicite que conecte el ordenador al router con un cable de red.

# **Herramientas y ajustes avanzados**

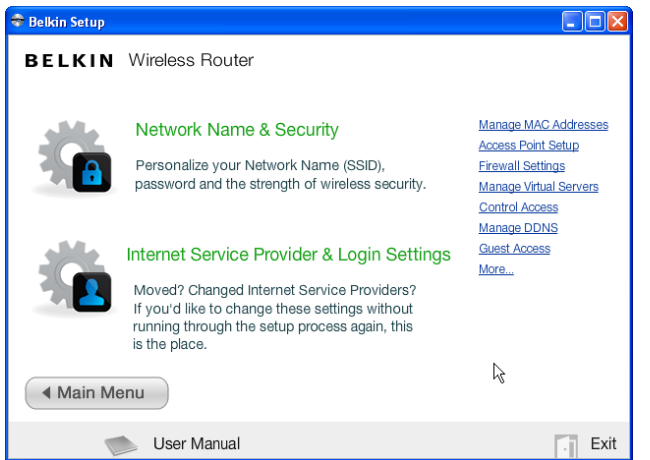

Una vez que se haya realizado la instalación inicial, podrá cambiar diferentes ajustes, como el nombre de la red, el tipo de seguridad y la contraseña. Para realizar estos y otros cambios, haga clic en el icono de herramientas avanzadas del menú de instalación del CD y seleccione uno de los ajustes siguientes que desee cambiar:

**Nombre y seguridad de la red:** Puede personalizar el nombre de la red (SSID), la contraseña y el nivel de seguridad inalámbrica.

**Ajustes del proveedor de servicios de Internet y de inicio de sesión:** ¿Ha cambiado de domicilio o de proveedor de servicios de Internet? Si desea modificar estos ajustes sin tener que volver a ejecutar el proceso de instalación, ésta es la opción que necesita.

# **Belkin Router Manager**

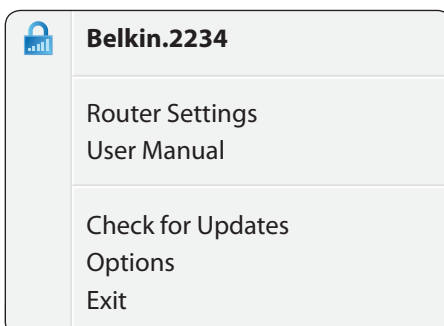

Belkin Router Manager aparece en la bandeja del sistema (Windows) o en la barra de menús (Mac). Su icono indica el estado actual del router y también le permite acceder a los ajustes del router para modificarlos. También le permite acceder rápidamente al software incluido con el router.

Para acceder a los ajustes del router, haga clic en el icono y seleccione el ajuste deseado en el menú que aparecerá.

El icono de Belkin Router Manager reproduce el funcionamiento de la luz de la parte delantera del router y muestra el estado del mismo.

**Verde:** Está conectado al router de Belkin y éste está conectado a Internet.

**Ámbar:** Está conectado al router de Belkin, pero éste no está conectado a Internet.

# **Instalación manual mediante el navegador**

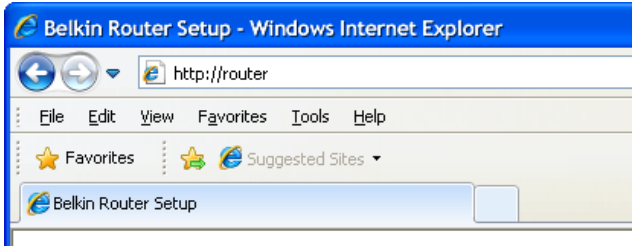

En el navegador, escriba "http://router" (no necesita introducir ningún otro elemento como "www"). A continuación, pulse la tecla "Enter" (Intro). Si sigue teniendo dificultades con la opción de instalación manual, escriba "192.168.2.1" en el navegador (no necesita introducir ningún otro elemento como "http://" o "www"). A continuación, pulse la tecla "Enter" (Intro).

# **Añadir ordenadores a la red**

Para conectar dispositivos inalámbricos como ordenadores, impresoras de red y consolas de juegos al router, basta con seguir unos sencillos pasos.

# **Con el CD**

- **1.** Introduzca el CD de instalación en el ordenador. Si el CD no se abre de forma automática, desplácese hasta la unidad de CD y abra el icono del CD de instalación de Belkin.
- **2.** Haga clic en el icono de instalación del menú del CD.
- **3.** Tras una breve instalación, el software de instalación le solicitará el nombre y la contraseña de la red que figuran en la tarjeta de información de red incluida en el router. Esta tarjeta seguramente se encontrará debajo de la base del router, en la ranura existente.
- **4.** Aparecerá una pantalla de progreso mientras se instala software adicional. Este operación puede llevar varios minutos. Una vez haya finalizado, aparecerá un mensaje de confirmación para indicar que está conectado a Internet mediante el nuevo router de Belkin.

**Atención:** El software de instalación sólo puede ejecutarse en sistemas Windows y Mac OS X.

# **Manualmente**

Si prefiere no utilizar el CD de instalación incluido para añadir otros ordenadores o dispositivos inalámbricos, puede añadir dichos elementos a la red manualmente.

- **1.** Localice la opción de conexiones de red inalámbrica del ordenador o del dispositivo inalámbrico.
- **2.** Seleccione el router de Belkin en la lista de redes disponibles. Para identificar el router de Belkin, busque el nombre de la red (SSID) que aparece en la tarjeta que se encuentra debajo de la base del router.
- **3.** Introduzca la contraseña de la red (que figura en la tarjeta de información de red).

El dispositivo inalámbrico tardará unos momentos en conectarse a la red. Si la conexión no se realiza la primera vez, vuelva a repetir este proceso. Si sigue teniendo dificultades para conectarse a la red después de haber realizado este proceso varias veces, consulte la sección "Resolución de problemas" de este manual para obtener ayuda para conectarse a la red.

**Atención:** En algunos casos se le solicitará que seleccione el tipo de seguridad. Esta información se incluye en la tarjeta para su comodidad.

# **Uso del botón WPS**

**1.** Inicie la conexión por botón WPS (WPS PBC) en el ordenador u otro dispositivo Wi-Fi que desee conectar al router de forma inalámbrica. En la mayoría de casos encontrará un botón con esta función en el software que se suministró con el dispositivo, o bien un botón físico "WPS," "PBC," o "Security" en el propio dispositivo.

**2.** Antes de que pasen dos minutos, pulse el botón WPS del router.

La luz WPS (la pequeña luz situada encima del botón WPS) parpadeará en verde mientras se detecta el dispositivo Wi-Fi. Una vez que se haya establecido una conexión, la luz se encenderá en verde y luego se apagará. Si no se establece una conexión, la luz parpadeará en ámbar. Puede repetir el proceso para volver a intentarlo.

Puede repetir este proceso con cada dispositivo compatible con WPS que desee añadir a la red.

# **Panel frontal**

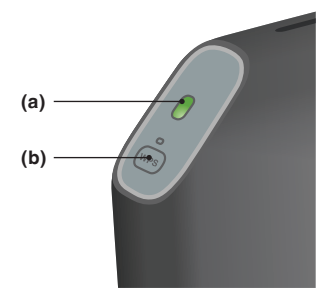

# **A) Luz de estado del router**

La luz situada en la parte frontal del router indica su estado.

**Apagada:** El router no está conectado a una fuente de alimentación.

**Verde parpadeante:** El router está arrancando.

**Verde fijo:** El router está conectado a Internet.

**Ámbar intermitente:** El router no puede detectar el módem. El módem está apagado, no está conectado al router o bien no responde.

# **B) Luz y botón Wi-Fi Protected Setup (WPS, instalación protegida Wi-Fi)**

El botón WPS de la parte frontal del router se puede utilizar para facilitar el establecimiento de una conexión segura entre el router y otros dispositivos Wi-Fi compatibles con WPS, como por ejemplo ordenadores. Para utilizar la función WPS del router, consulte "Para comenzar > Agregar ordenadores a la red > Uso del botón WPS".

La pequeña luz situada cerca del botón WPS indica el estado del router cuando se utiliza la función WPS para establecer una conexión.

**Apagada:** En reposo

**Verde parpadeante:** El router está buscando un ordenador u otro dispositivo compatible con WPS.

**Verde fijo:** El router ha establecido una conexión segura con el ordenador u otro dispositivo.

**Ámbar:** No se ha establecido ninguna conexión.

# **Panel posterior**

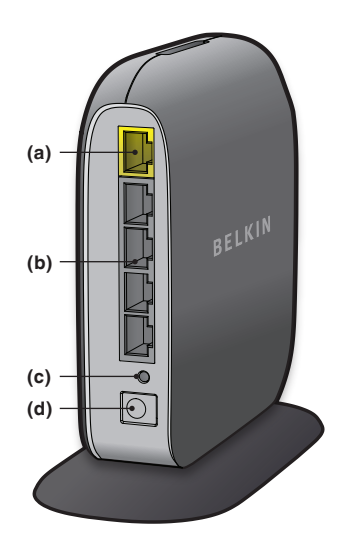

# **A) Conector de módem (WAN)**

Puede conectar el módem a este puerto mediante un cable Ethernet.

## **B) Conectores cableados (LAN)**

Puede conectar ordenadores y otros dispositivos de red cableados a estos puertos mediante cables Ethernet.

### **C) Botón de reinicio**

Este botón se utiliza para reiniciar el router en los casos excepcionales en los que no funcione correctamente. Cuando se reinicie el router, se conservarán sus ajustes. Este botón también se puede utilizar para restablecer los ajustes predeterminados de fábrica. Consulte la sección de resolución de problemas para obtener más información.

# **D) Conector de alimentación**

Conecte el adaptador de alimentación incluido a esta toma.

# **Características técnicas**

# **Punto de acceso inalámbrico 802.11n integrado**

Con la tecnología MIMO de antena inteligente (Multiple Input Multiple Output, sistema de múltiples entradas y múltiples salidas), el router alcanza velocidades de transmisión de datos de más de 300 Mbps.

# **Uso compartido de dirección IP con NAT**

Para no tener que asignar una dirección IP a cada uno de los ordenadores que tenga en casa, el router de Belkin utiliza tecnología de traducción de direcciones de red (NAT), que le permite compartir una sola dirección IP en toda la red.

# **Firewall SPI**

El router está equipado con un firewall que protegerá la red contra un amplio abanico de ataques y virus habituales.

# **Compatibilidad con Plug-and-Play universal (UPnP)**

La función UPnP (Plug-and-Play universal) del router ofrece un funcionamiento perfecto de la mensajería de voz y vídeo, juegos y otras aplicaciones compatibles con UPnP.

# **Interfaz de usuario avanzada a través de Internet**

Puede modificar con facilidad los ajustes avanzados del router mediante el navegador de Internet. Dichas modificaciones se pueden realizar desde cualquier ordenador de la red.

# **Belkin Router Monitor**

La aplicación Belkin Router Monitor le ayuda a supervisar el estado del router y a modificar los ajustes de la red.

# **Conmutador de 4 puertos 10/100 integrado**

El router cuenta con un conmutador de red de 4 puertos integrado para que pueda compartir impresoras, archivos, fotografías digitales, archivos MP3 y mucho más con los ordenadores conectados con un cable ethernet al router.

# **Requisitos del sistema**

Router

Conexión a internet de banda ancha, con un módem DSL o de cable, con conexión de red RJ45 (Ethernet)

Al menos un ordenador con un adaptador de interfaz de red instalado

Protocolo de red TCP/IP instalado en todos los ordenadores

Cable de red Ethernet RJ45

Navegador de Internet

### **Software de instalación**

Un ordenador con Windows® XP SP2 y superior, Windows Vista® de 32 y 64 bits o Windows 7 de 32 y 64 bits; o bien Mac OS® X, 10.5 y 10.6

Como mínimo un procesador de 1 GHz y 256 MB de RAM

600 MB de espacio libre en el disco duro para la instalación

# **Resolución de problemas**

# **El CD del asistente no arranca automáticamente.**

Si al introducir el CD-ROM, el asistente de configuración Belkin Setup no arranca, es posible que su ordenador no esté configurado para abrirlo automáticamente.

Si en 15 segundos no aparece Belkin Setup, explore la unidad de CD-ROM y haga doble clic en el icono de "Belkin Setup". También puede visitar http://router/ y proceder con la configuración manual. Consulte el apartado "Configuración manual desde un navegador".

# **El software del asistente no encuentra mi Router.**

Si el asistente de configuración no puede detectar el router durante el proceso de instalación, compruebe los siguientes puntos:

- **1.** Compruebe que el hardware de conexión inalámbrica de su ordenador está encendido.
- **2.** Pruebe a conectar su ordenador a un puerto de red del router con un cable Ethernet.
- **3.** Compruebe que el router está encendido.. La luz del panel frontal debería estar encendida.
- **4.** Desconecte la fuente de alimentación del router, espere 10 segundos y luego vuelva conectarla.
- **5.** Es posible que haya un firewall que restringe las conexiones de su ordenador. Puede desactivar este software temporalmente durante la instalación.

SI Belkin Setup sigue sin detectar el router, puede intentar instalarlo manualmente. Para más información, consulte el apartado "Configuración manual de los ajustes de red".

### **El asistente de configuración no puede conectar mi router a Internet.**

Si Belkin Setup no puede conectar el router a Internet, revise los siguientes puntos:

- **1.** Siga los consejos de resolución de problemas de Belkin Setup
- **2.** Si su ISP requiere un nombre de usuario y contraseña, asegúrese de haber introducido su nombre de usuario y contraseña correctamente. Algunos nombres de usuario requieren que el dominio del ISP aparezca al final del nombre. Ejemplo: "minombre@miisp.com". Es posible que sea necesario introducir la parte "@miisp.com" a su nombre de usuario.
- **3.** Si aún no tiene conexión a internet, consulte el apartado "Configuración manual de los ajustes de red" de este manual, y siga los pasos indicados.

**Belkin Setup ha completado la instalación, pero no puedo acceder a Internet. La luz del panel frontal parpadea en color ámbar.**

- **1.** Asegúrese de que el router está conectado al módem con un cable ethernet por medio del puerto específico para el módem del router.
- **2.** Desconecte el módem de su fuente de alimentación y compruebe que está apagado. Vuelva a enchufar el módem.
- **3.** Desconecte la fuente de alimentación de router, espere 10 segundos, y vuelva a conectarla. Al encenderse, el router tratará de restablecer la comunicación con el módem.

# **Resolución de problemas, servicio técnico y garantía.**

### **Belkin Setup ha completado la instalación, pero no puedo acceder a Internet. La luz del panel frontal luce fija en color ámbar.**

- **1.** Siga los consejos de resolución de problemas de Belkin Setup
- **2.** Si su ISP requiere un nombre de usuario y contraseña, asegúrese de haber introducido su nombre de usuario y contraseña correctamente. Algunos nombres de usuario requieren que el dominio del ISP aparezca al final del nombre. Ejemplo: "minombre@miisp.com". Es posible que sea necesario introducir la parte "@miisp.com" a su nombre de usuario.
- **3.** Si tiene una conexión de "static IP address" (dirección IP estática), su ISP deberá asignarle la dirección IP, la máscara de subred y la dirección de gateway (pasarela). Vuelva a ejecutar Belkin Setup e introduzca esta información cuando se mencione una conexión estática.
- **4.** Es posible que necesite configurar su router siguiendo las especificaciones de su proveedor. Para más información sobre acerca de los distintos proveedores o ISP, visite: http://web.belkin.com/support y escriba "ISP".
- **5.** Si aún no tiene conexión a internet, consulte el apartado "Configuración manual de los ajustes de red" de este manual, y siga los pasos indicados.

### **No me puedo conectar a Internet de forma inalámbrica.**

Si la luz frontal del router luce verde fija, quiere decir que está conectado a Internet. Puede que no esté conectado a la red inalámbrica del router. Consulte el capítulo "Agregar ordenadores a la red" del presente manual.

### **No me puedo conectar a internet inalámbricamente y el nombre de mi red no aparece en la lista.**

- **1.** Compruebe que la luz frontal del router luce verde fija.
- **2.** Si está lejos del router, pruebe a acercarse por si está fuera de alcance
- **3.** Desde un ordenador que esté conectado al router por medio de un cable, visite http://router/ y asegúrese de que "Emitir SSID" está activado Consulte la página de configuración de "Canal y SSID".

# **El rendimiento de mi red inalámbrica es irregular, la señal es débil o tengo problemas para mantener la conexión VPN**

La tecnología inalámbrica está basada en la radioemisión, lo que significa que la conectividad y el rendimiento entre dispositivos descenderán a medida que aumente la distancia entre los mismos. Otros factores que provocan un debilitamiento de la señal (el metal es habitualmente el responsable) son obstáculos como paredes y aparatos metálicos. Tenga en cuenta, además, que la velocidad de conexión puede verse mermada cuanto más se aleje del router.

Con el fin de determinar si los problemas de conexión inalámbrica están relacionados con el alcance, le sugerimos desplazar temporalmente el ordenador, a ser posible, a menos de 3 m del router.

**Cambio del canal inalámbrico:**según las interferencias y el tráfico inalámbrico del área, cambiar el canal inalámbrico de su red puede mejorar el rendimiento y la fiabilidad. Consulte el capítulo "Modificación del canal inalámbrico" para ver las instrucciones sobre cómo elegir otros canales.

**Limitación de la velocidad de transmisión inalámbrica:** limitar la velocidad de transmisión inalámbrica puede ayudar a mejorar la estabilidad de la conexión y el alcance inalámbrico. La mayoría de las tarietas inalámbricas permite limitar la velocidad de transmisión. Para modificar esta configuración, vaya al panel de control de Windows, abra la ventana "Conexiones de red" y haga doble clic sobre la conexión de su tarjeta inalámbrica. En el cuadro de propiedades, seleccione el botón "Configurar" en la pestaña "General", y luego elija la pestaña "Avanzadas" y seleccione la propiedad de velocidad.

Por lo general, las tarietas de cliente inalámbrico se configuran de forma automática para ajustar la velocidad de transmisión inalámbrica, pero esto puede causar interrupciones periódicas en la conexión si la señal inalámbrica es demasiado débil. Como regla general, las velocidades de transmisión más lentas son más estables. Pruebe diferentes velocidades de conexión hasta que encuentre la mejor para su entorno. Tenga en cuenta que todas las velocidades de transmisión disponibles suelen ser aceptables para navegar por Internet. Para obtener más información, consulte el manual del usuario de su tarieta inalámbrica.

# **He instalado este nuevo Router y algunos de mis clientes de red (ordenadores, videoconsolas, etc.) no pueden conectarse.**

Su nuevo router viene preconfigurado con un nombre de red y una contraseña, que podrá encontrar impresos en una tarjeta adjunta Todos los clientes deben usar este nombre de red y contraseña para conectarse inalámbricamente al router. Busque la configuración de red de cada cliente, seleccione el nombre de red que muestra la tarjeta impresa en la lista de redes disponibles, e introduzca la contraseña para poder conectar con la red.

# **¿Es compatible el router con la seguridad WPA (Wireless Protected Access , Acceso inalámbrico protegido)?**

Por defecto, el router tiene la seguridad WPA/WPA2 activada. Es posible que Windows XP y el hardware de red más antiguo necesiten actualizaciones de software para funcionar con WPA/WPA2.

### **Tengo problemas para configurar la seguridad WPA en mi router**

- **1.** Acceda a su router en http://router/, desde un navegador web. Haga clic en el botón de acceso en la parte superior derecha de la pantalla. Introduzca su contraseña. Si aún o ha definido una contraseña, deje en blanco el campo de contraseña y haga clic en "Enviar".
- **2.** Haga clic en "Inalámbrico" en el menú de la izquierda A continuación haga clic en "Seguridad", justo debajo.
- **3.** Seleccione la opción "WPA/WPA2".
- **4.** Escriba una contraseña. La contraseña debe tener entre 8 y 63 caracteres, incluyendo espacios y puntuación, o ser una clave hexadecimal de 64 bits (una combinación de números y letras de la A a la F y del 0 al 9).

**5.** Haga clic en "Aplicar cambios" para finalizar. Ahora, su conexión inalámbrica estará cifrada. Todos los ordenadores que usen su red inalámbrica tendrán que usar la nueva contraseña.

**Nota:** Si modifica la configuración del router usando una conexión inalámbrica, tendrá que volver a conectar con el router cuando cambie la configuración de seguridad.

**Nota:** Es posible que el hardware más antiguo sólo sea compatible con el cifrado WEP. Si no puede conectar los ordenadores antiguos a su red, pruebe con la seguridad WEP de 128 o de 64 bits, o busque actualizaciones de software.

# **Tengo dificultades para configurar el cifrado WEP en mi router.**

- **1.** Acceda a su router. Visite http://router/ en un navegador web. Haga clic en el botón de acceso en la parte superior derecha de la pantalla. Introduzca su contraseña. Si aún o ha definido una contraseña, deje en blanco el campo de contraseña y haga clic en "Enviar".
- **2.** Haga clic en "Inalámbrico" en el menú de la izquierda A continuación haga clic en "Seguridad", justo debajo.
- **3.** Seleccione la opción "WEP 128 bits".
- **4.** Puede introducir una clave WEP manualmente, o crear una a partir de una frase de paso. Escriba una fase en el campo "Frase de paso" y haga clic en el botón "Generar". Una clave WEP se compone de 26 dígitos hexadecimales (0–9, A–F**.**. Por ejemplo, C3 03 0F AF 4B B2 C3 D4 4B C3 D4 EE 74 es una clave WEP de 128 bits válida.

**5.** Haga clic en "Aplicar cambios" para finalizar. Ahora, su conexión inalámbrica estará cifrada. Todos los ordenadores que usen su red inalámbrica tendrán que usar la nueva contraseña.

**Nota:** Si modifica la configuración del router usando una conexión inalámbrica, tendrá que volver a conectar con el router cuando cambie la configuración de seguridad.

**Nota:** Es posible que el hardware más antiguo sólo sea compatible con el cifrado WEP de 64 bits. i no puede conectar los ordenadores antiguos a su red, pruebe con la seguridad WEP de 64 bits.

# **Servicio técnico**

Puede encontrar más información sobre nuestro servicio técnico en el sitio web www.belkin.com, en el apartado de servicio técnico.

Si desea ponerse en contacto con el servicio de asistencia técnica por teléfono, le rogamos que llame al número correspondiente de la siguiente lista\*.

\*Se aplican tarifas locales.

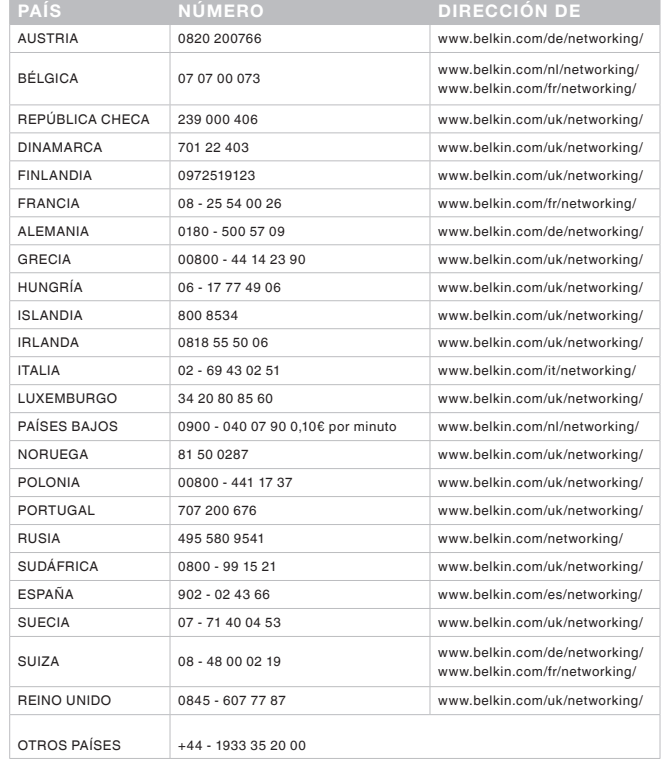

# **Garantía del producto de 2 años de Belkin International, Inc.**

### **Cobertura de la presente garantía.**

Belkin International, Inc. ("Belkin") garantiza al comprador original que el producto Belkin no tendrá defectos de diseño, montaje, materiales o mano de obra.

## **El período de cobertura.**

Belkin garantiza el producto Belkin durante dos años.

### **Resolución de incidencias**

### Garantía del producto.

Belkin reparará o sustituirá, según decida, cualquier producto defectuoso sin ningún tipo de cargo (excepto los gastos de envío del producto). Belkin se reserva el derecho de suspender la producción de cualquiera de sus productos sin notificación previa y no se hará cargo de reparar o reemplazar tales productos. En caso de que Belkin fuera incapaz de reparar o reemplazar el producto (por ejemplo, porque su producción hubiera cesado), Belkin ofrecerá un reembolso y un cupón de compra para adquirir otro producto en Belkin.com con un crédito que será igual al del recibo de compra original descontando la cantidad que corresponda según su uso.

# **Qué excluye la presente garantía**

Todas las garantías mencionadas anteriormente resultarán nulas y sin valor alguno si el producto Belkin no se le proporciona a Belkin para su inspección bajo requerimiento de Belkin con cargo al comprador únicamente o si Belkin determina que el producto Belkin se ha instalado de un modo inadecuado, alterado de algún modo o forzado. La garantía del producto de Belkin no lo protege de los desastres naturales tales como inundaciones, terremotos, rayos, vandalismo, robos, mal uso, erosión, agotamiento, desuso o daño a causa de interrupciones en la alimentación (p. ej. apagones) modificación o alteración no autorizadas de programas o sistemas.

# **Cómo acceder a nuestros servicios.**

Para obtener asistencia sobre algún producto de Belkin, debe seguir los siguientes pasos:

- **1.** Póngase en contacto con el servicio de atención al cliente de Belkin (consulte la página 24 para obtener más información), en un plazo de 15 días desde el momento de la incidencia. Tenga preparada la siguiente información:
	- a. El número de artículo del producto Belkin.
	- b. El lugar de compra del producto.
	- c. Cuándo compró el producto.
	- d. d. Copia de la factura original.
- **2.** El servicio de atención al cliente de Belkin le informará sobre cómo enviar el recibo y el producto Belkin y sobre cómo proceder con su reclamación.

Belkin se reserva el derecho de revisar el producto Belkin dañado. Todos los gastos de envío del producto Belkin a Belkin para su inspección correrán a cargo del comprador exclusivamente. Si Belkin determina, según su propio criterio, que resulta poco práctico el envío de los equipos averiados a Belkin, Belkin podrá designar, según su propio criterio, una empresa de reparación de equipos para que inspeccione y estime el coste de la reparación de dichos equipos. Los gastos, si existieran, de envío del equipo a dicha empresa de reparaciones, y de su valoración, correrán exclusivamente a cargo del comprador. El equipo dañado deberá permanecer disponible para su inspección hasta que haya finalizado la reclamación. Si se solucionan las reclamaciones por negociación, Belkin se reserva el derecho a subrogar la garantía por cualquier póliza de seguros del comprador.

# **Relación de la garantía con la legislación local.**

ESTA GARANTÍA CONTIENE LA GARANTÍA EXCLUSIVA DE BELKIN. NO EXISTEN OTRAS GARANTÍAS EXPLÍCITAS O IMPLÍCITAS (EXCEPTO LAS PROPORCIONADAS POR LA LEY). ESTO INCLUYE LAS GARANTÍAS IMPLÍCITAS O LAS CONDICIONES DE CALIDAD, APTITUD PARA LA VENTA O PARA CUALQUIER PROPÓSITO EN CONCRETO Y, TALES GARANTÍAS IMPLÍCITAS, SI ES QUE EXISTE ALGUNA, ESTÁN LIMITADAS A LA DURACIÓN DE ESTA GARANTÍA.

Ciertas jurisdicciones no permiten la limitación de duración de las garantías implícitas, por lo que puede que las anteriores limitaciones no le afecten.

EN NINGÚN CASO BELKIN SERÁ RESPONSABLE DE LOS DAÑOS IMPREVISTOS, ESPECIALES, DIRECTOS, INDIRECTOS, CONSECUENTES O MÚLTIPLES, INCLUYENDO ENTRE OTROS LA PÉRDIDA DE NEGOCIO O BENEFICIOS QUE PUEDA SURGIR DE LA VENTA O EL EMPLEO DE CUALQUIER PRODUCTO BELKIN, INCLUSO SI BELKIN HA SIDO INFORMADA DE LA POSIBILIDAD DE DICHOS DAÑOS.

Esta garantía le proporciona derechos legales específicos y también podría beneficiarse de otros derechos que pueden variar entre las distintas jurisdicciones. Algunas jurisdicciones no permiten la exclusión o limitación de los daños fortuitos, consecuentes, o de otro tipo, por lo que puede que las limitaciones mencionadas anteriormente no le afecten.

# **Declaración de la FCC**

# **DECLARACIÓN DE CON FORMIDAD CON LAS NORMATI VAS DE LA FCC SOBRE COMPATIBILIDAD ELECT ROMAGNÉTICA**

Belkin Internation, Inc., con sede en 501 West Walnut Street, Compton CA 90220 (EEUU), declara bajo su sola responsabilidad que el producto F7D2301 v1 al que hace referencia la presente declaración, cumple con la sección 15 de las normativas de la FCC. Su utilización está sujeta a las dos siguientes condiciones: (1) este dispositivo no debe provocar interferencias nocivas y (2) este dispositivo debe aceptar cualquier interferencia recibida, incluidas las interferencias que puedan provocar un funcionamiento no deseado.

# **Advertencia: Exposición a las radiaciones de radiofrecuencia.**

El dispositivo debe ser usado de forma que se minimice la posibilidad de contacto humano durante el funcionamiento normal.

Este equipo cumple los límites de exposición a las radiaciones de la FCC establecidos para un entorno incontrolado. Este equipo debe estar instalado y funcionar a una distancia mínima de 20 cm entre el emisor y las personas.

# **Declaración sobre interferencias de la Federal Communications Commission (FCC, Comisión de las comunicaciones de EEUU)**

Las pruebas realizadas con este equipo dan como resultado el cumplimiento con los límites establecidos para un dispositivo digital de la clase B, de acuerdo a la sección 15 de las normativas de la FCC. Estos límites se han establecido con el fin de proporcionar una protección suficiente contra interferencias nocivas en zonas residenciales.

Este equipo genera, utiliza y puede emitir energía de radiofrecuencia y, si no se instala y se usa siguiendo las instrucciones, puede causar interferencias nocivas a las comunicaciones de radio. De todos modos, no existen garantías de que las interferencias no ocurrirán en una instalación en particular. Si este equipo provoca interferencias nocivas en la recepción de radio y televisión, las cuales se pueden determinar encendiendo y apagando seguidamente el dispositivo, el mismo usuario puede intentar corregir dichas interferencias tomando una o varias de las siguientes medidas:

- • Reorientar o colocar en otro lugar la antena de recepción. •Aumentar la distancia entre el equipo y el receptor.
- • Conectar el equipo a la toma de un circuito distinto de aquel al que está conectado el receptor.
- • Solicitar la ayuda del vendedor o de un técnico experto en radiotelevisión.
- • Advertencia de la FCC: Todos los cambios o modificaciones que no hayan sido expresamente aprobados por la parte responsable del cumplimiento, podrían invalidar la autoridad del usuario para manejar el equipo.

Este dispositivo y su antena o antenas no deben ser colocados junto a, o funcionar junto con, ninguna otra antena o transmisor.

# **Canadá - Industria de Canadá (IC)**

La radioemisión inalámbrica de este dispositivo cumple con las especificaciones RSS 139 & RSS 210 de la Industria de Canadá. Este aparato digital de la Clase B cumple con la norma canadiense ICES-003.

Su utilización está sujeta a las siguientes dos condiciones: (1) este dispositivo no debe provocar interferencias y (2) este dispositivo debe aceptar cualquier interferencia, incluidas las interferencias que puedan provocar un funcionamiento no deseado.

Este dispositivo digital de la Clase B cumple la norma canadiense NMB-003.

# **Europa**

Los productos de radioemisión de la UE con la indicación CE cumplen con la Directiva R&TTE (1999/5/ CE) de la Comisión de la Unión Europea.

El cumplimiento de esta directiva implica la conformidad con las siguientes Normas Europeas (entre paréntesis se encuentran las normativas internacionales equivalentes).

- • EN 60950-1:2006 (IEC60950-1) Seguridad de los productos
- EN 300 328 Requisitos técnicos para equipos de radioemisión
- • ETS 301,489 Requisitos generales de la EMC para equipos de radioemisión.

# **Información**

Los productos con la indicación CE cumplen con la directiva EMC (2004/108/CE) y la Directiva de Bajo Voltaje (2006/95/ CE) establecidas por la Comisión de las Comunidades Europeas. El cumplimiento de estas directivas implica conformidad con las siguientes estándares europeos:

- • EN 55022 (CISPR 22): Interferencias electromagnéticas
- EN 55024-1: Interferencias electromagnéticas
- EN 61000-3-2 (IEC610000-3-2): Movimiento armónico de la línea eléctrica
- • EN 61000-3-3 (IEC610000): Fluctuaciones de la línea eléctrica
- • EN 60950-1 (IEC60950-1): Seguridad de los productos

Algunos productos que tienen una transmisor de radio pueden estar etiquetados con el número del Organismo Acreditado (CE0560) o con la indicación CE si el estandar usado no está armonizado en las Comunidades Europeas.

### EU DECLARATION OF CONFORMITY

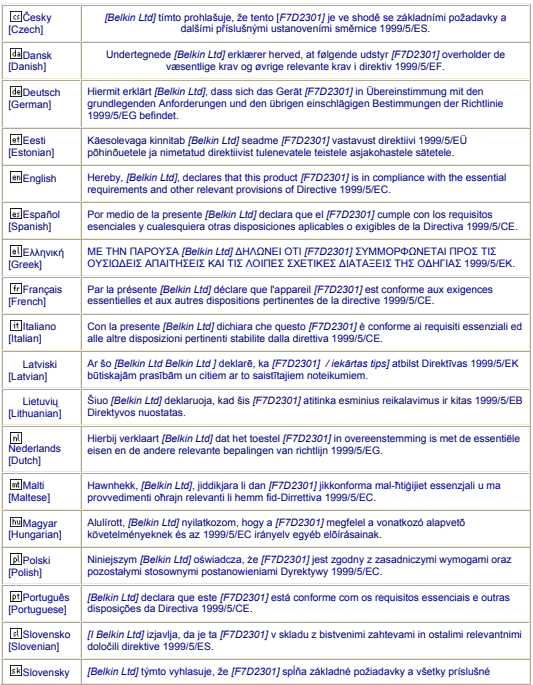

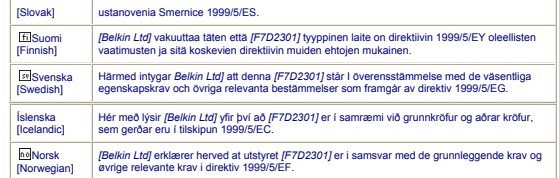

http://www.belkin.com/doc/

Para obtener más información acerca de cómo deshacerse del producto http://environmental.belkin.com

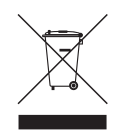

# $\begin{array}{c}\n\bullet \\
\bullet \\
\bullet \\
\bullet\n\end{array}$

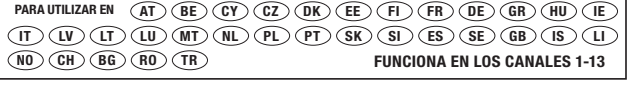

Uso restringido en determinados países............................. Equipamiento Clase 2

# belkin.com

© 2010 Belkin International, Inc. Todos los derechos reservados. Todos los nombres comerciales son marcas registradas de los respectivos fabricantes enumerados. Windows y Windows Vista son marcas registradas o marcas de Microsoft Corporation registradas en Estados Unidos u otros países.

8820nt00372\_F7D2301\_v1

Belkin Ltd. Express Business Park Shipton Way, Rushden NN10 6GL (Reino Unido)

Belkin Iberia C/ Anabel Segura, 10 planta baja, Of. 2 28108, Alcobendas, Madrid España

Belkin SAS 130 rue de Silly 92100 Boulogne-Billancourt Francia

Belkin Italy & Greece Via Carducci, 7 Milán 20123 Italia

Belkin GmbH Hanebergstrasse 2 80637 Múnich Alemania

Belkin B.V. Boeing Avenue 333 1119 PH Schiphol-Rijk Países Bajos